## Инструкция по работе с Wi-Fi роутером

Уважаемый Клиент, данная памятка поможет установить и настроить Ваш Wi-Fi роутер так, чтобы доступ в Интернет был максимально быстрым.

**1.** Зачем нужен роутер, или для чего мы его используем.

Wi-Fi - это технология позволяющая организовать соединение между устройствами посредством беспроводной связи. Подключая Интернет по технологии Wi-Fi, вы получаете возможность использовать все преимущества высокоскоростного Интернета на различных устройствах: планшет, смартфон, ПК, ноутбук и другие устройства. Благодаря Wi-Fi Вы сможете свободно перемещаться по квартире и оставаться в сети (рис.1).

Для просмотра фильмов в HD-качестве мы рекомендуем использовать проводное соединение

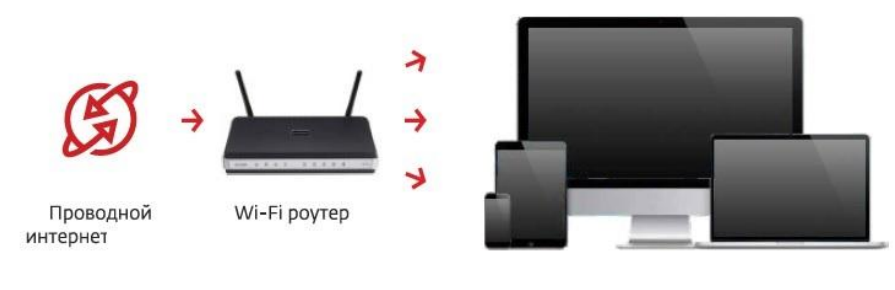

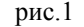

**2.** Правила расположения роутера в квартире

# **Совет № 1**

Постарайтесь установить роутер так, чтобы количество стен на пути прохождения сигнала от ПК до маршрутизатора было сведено к минимуму. В зависимости от строительного материала каждая стена может значительно сократить радиус действия сети. Например, гипсокартонная стена окажет минимум помех на сигнал, а бетонная значительно снизит производительность беспроводной сети. При выборе расположения так же стоит избегать отражающих поверхностей, например, зеркал.

### **Совет № 2**

Wi-Fi сигнал не обтекает преграды, а проходит сквозь них! Располагайте беспроводные устройства так, чтобы сигнал проходил напрямую через стену (перпендикулярно стене), а не под углом - это заметно улучшит качество, а так же радиус действия Wi-Fi сети (рис. 2 и 3).

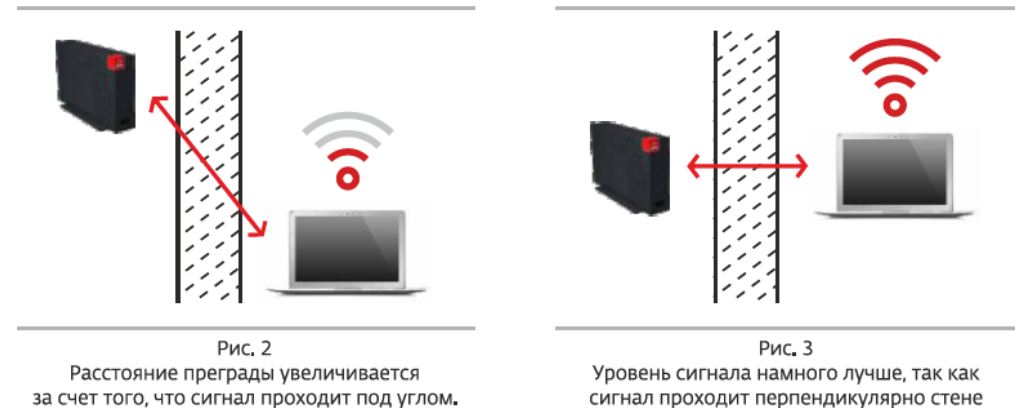

и поэтому имеет наименьшее сопротивление

### **Совет № 3**

Большинство роутеров и других Wi-Fi устройств работают на частоте 2,4 ГГц. На этой же частоте работают практически все устройства, использующие беспроводную передачу данных. Поэтому не устанавливайте Wi-Fi оборудование в непосредственной близости к приборам данного типа.

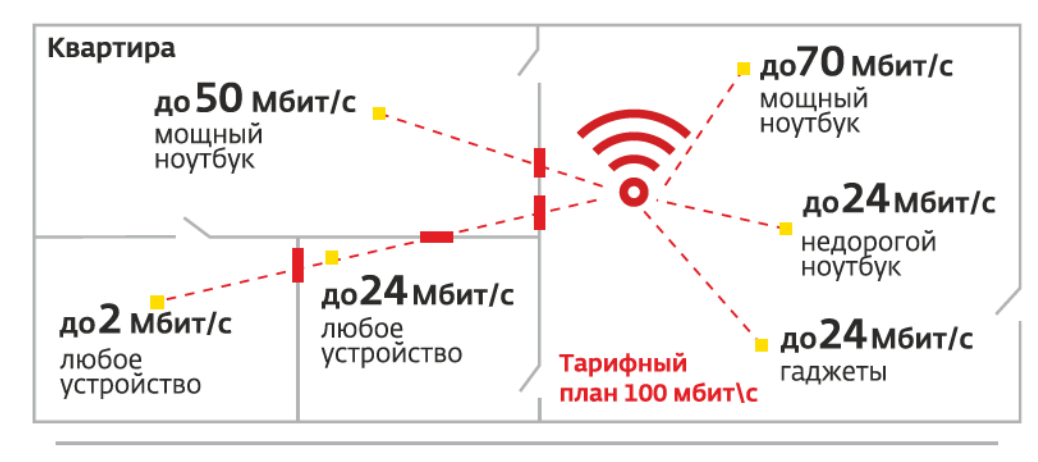

**3.** Изменение скорости в зависимости от расположения роутера и Ваших устройств (рис.4)

Рис. 4

- **4.** Из чего складывается скорость передачи данных по беспроводной сети.
- В связи с особенностью работы по технологии Wi-Fi, скорость зависит от нескольких факторов: • количество устройств подключенных к роутеру
- количество беспроводных сетей в радиусе действия
- режим работы Wi-Fi адаптера на устройствах, подключенных к роутеру (802.11 b/g/n)

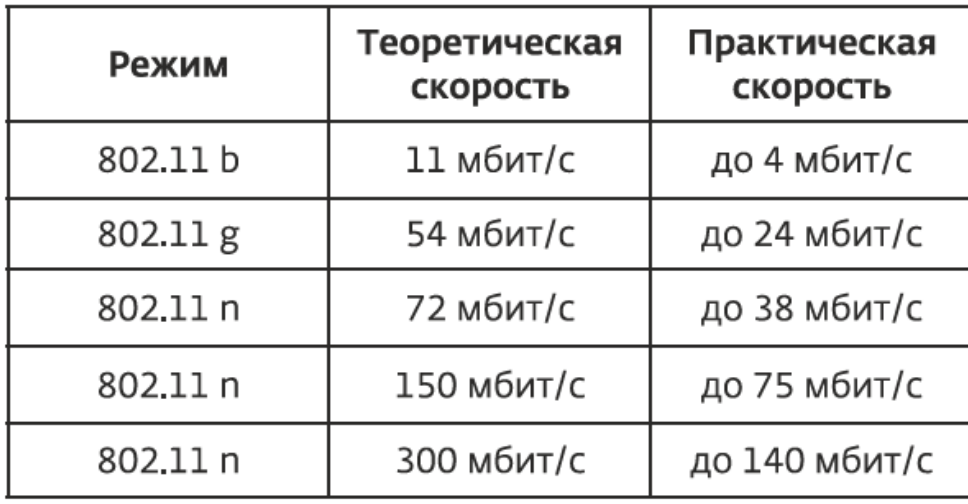

Если на одном из нескольких устройств активно используется интернет соединение (загрузка/передача файлов большого размера), то на остальных устройствах скорость соединения будет значительно ниже (рис. 5).

Стоит учитывать, что проводному соединению предоставляется больший приоритет по скорости (рис. 6).

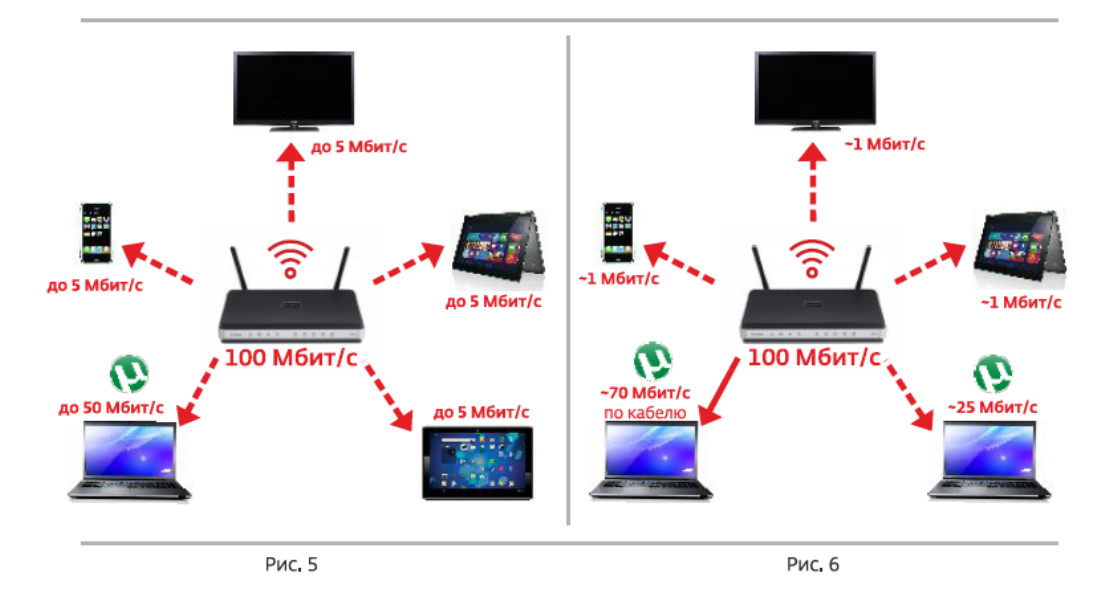

# 5. Первоначальная настройка роутера

### 5.1 Подключите роутер

Подключите роутер к электросети. Подключите интернет-кабель, который идет из подъезда, в **WAN/INTERNET** порт роутера. Для первичной настройки роутера подключите другой кабель: один конец кабеля в любой из LAN портов роутера, другой конец в порт сетевой карты (рис.7).

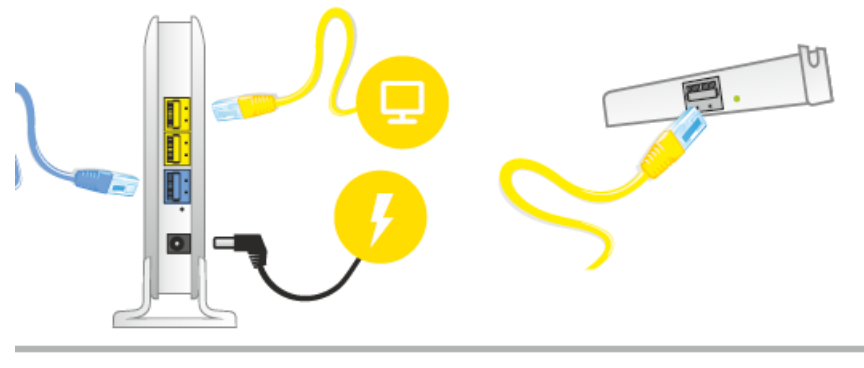

Рис. 7

### 5.2 Настройте подключение

На компьютере откройте браузер и введите в адресной строке 192.168.0.1 или 192.168.1.1 и нажмите "Enter". После того как вы попадете в меню настроек роутера для создания подключения к сети Internet с помощью протокола РРРоЕ с использованием логина и пароля пожалуйста воспользуйтесь штатной инструкцией к роутеру.

6. Если что-то не работает

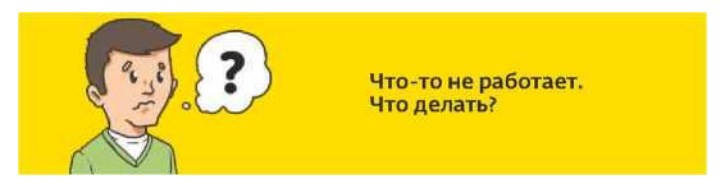

### 6.1 Нет подключения к беспроводной сети

- проверьте наличие включенного Wi-Fi адаптера на Вашем устройстве
- обновите список беспроводных сетей  $\bullet$
- попробуйте подключиться заново
- проверьте на другом устройстве
- перезагрузите Ваше устройство и роутер

# 6.2 Подключение есть, но страницы не открываются

- перезагрузите Ваш компьютер и роутер
- проверьте целостность кабеля и правильность его подключения в синий порт роутера
- проверьте открытие страниц в другом браузере
- отключите все защитные программы (антивирус, firewall)
- проверьте на другом устройстве
- выполните сброс настроек роутера и настройте подключение заново
	- 6.3 Отображение Wi-Fi на современных системах OS Windows и решения возможных сложностей.

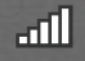

Подключение к сети установлено, отличный уровень сигнала.

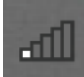

Подключение к сети установлено, слабый уровень сигнала.

Решение: следуйте рекомендациям из пунктов 2 и 3 данной памятки, либо смените канал сети в настройках роутера.

Для смены канала необходимо:

- зайти в настройки роутера по адресу 192.168.0.1
- выбрать"Изменить настройки"
- в строке "канал" изменить значение в диапазоне от 1 до 10
- нажать "Сохранить настройки"
	- если уровень сигнала не изменился, попробуйте повторно сменить канал

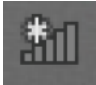

Полключение к сети не установлено, есть лоступные сети.

Решение: выберите из списка доступных сетей Вашу и произведите подключение.

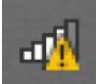

Подключение к сети установлено, нет подключения к интернет, либо подключение к сети выполнено некорректно.

Решение: проверьте статус подключения на странице 192.168.0.1

Если статус "не подключено", нажмите кнопку "подключиться". Если страница настроек не открывает:

- отключите зашитное ПО
- переподключитесь к сети
- перезагрузите роутер

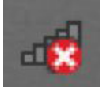

Подключение к сети не установлено, на устройстве отключен Wi-Fi адаптер.

**Решение:** включите Wi-Fi алаптер Вашего компьютера сочетанием клавиш Fn+(F2-F12), в зависимости от модели компьютера. Если у Вас внешний Wi-Fi алаптер, необходимо переподключить его в другой USB разъем, либо переустановить драйвера.

# 7. Ответы на часто задаваемые вопросы

У меня на роутере не горит ни один индикатор, что делать?

При наличии кнопки включения питания на корпусе убедитесь, что кнопка нажата. Убедитесь что блок питания подключен в исправную розетку питания (220В), попробуйте поменять розетку.

### Не горит индикатор Wi-Fi на роутере, что делать?

При наличии на корпусе кнопки включения Wi-Fi попробуйте нажать на нее, индикация должна появиться.

# Как узнать ключ сети?

Ключ сети Вы можете посмотреть на любом подключенном к Wi-Fi роутеру устройстве, перейдя по адресу 192.168.0.1

На корпусе роутера есть наклейка (обычно она расположена на задней/нижней части корпуса роутера), на которой написан серийный номер устройства. Имя вашей сети ppcom.ru-xxx (где xxx - 3 последних символа серийного номера устройства) и ключ сети - это серийный номер полностью.

### Как подключиться на мобильных устройствах?

OS Android / IOS / Windows Phone: Настройки -> Wi-Fi -> выбираем в появившемся списке беспроводную сеть -> вводим ключ сети -> нажимаем кнопку подключиться.

# У меня частые разрывы по Wi-Fi, что делать?

Частые разрывы по беспроводной сети могут быть связанны с загруженностью беспроводного канала, на котором работает роутер. Решить данную сложность можно следующим образом:

перейдите по адресу 192.168.0.1  $\bullet$ 

нажмите "Изменить настройки», у Вас откроется окно в котором можно выбрать канал беспроводной сети

меняйте канал в диапазоне 1 -10 до достижения стабильности вещания беспроводной сети

### У меня низкая скорость по Wi-Fi, по кабелю все нормально, что делать?

необходимо сверить стандарт, с которым подключилось Ваше устройство в соответствии с пунктом 4 данной памятки

проверить поддерживает ли Ваше устройство более высокий стандарт (сделать это можно посмотрев технические характеристики Вашего устройства)

в том случае, если устройство поддерживает более высокий стандарт, убедитесь в правильности выбора режима соединения в настройках Wi-Fi роутера

### 8. Если ошибки сохраняются

Необходимо обратиться в службу технической поддержки по телефону: 8 (8412) 404440

www.ppcom.ru